## **Instrukcja dodawania kontrolerów VIDI-AC do aplikacji Tuya Smart**

# **Spis treści**

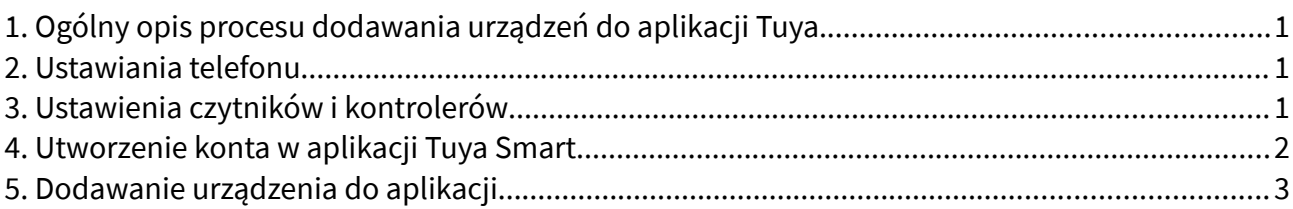

## <span id="page-0-0"></span>**1. Ogólny opis procesu dodawania urządzeń do aplikacji Tuya.**

Niektóre kontrolery serii AC pozwalają na obsługę poprzez aplikację Tuya Smart. Aplikacja pozwala na otwieranie drzwi, przyznawanie dostępu użytkownikom oraz generowanie kodów tymczasowych. **Najnowszą aplikację Tuya Smart należy pobrać ze Sklepu Play / App Store.** W celu dodania do aplikacji urządzenia należy się upewnić, że urządzenie jest włączone i poprawnie zasilone. Należ założyć konto w aplikacji Tuya Smart i się na nie zalogować. Do tego konta zostanie dodane urządzenie. W aplikacji Tuya należy wykryć urządzenie poprzez narzędzie do wykrywania i powiązać je ze swoim kontem.

#### <span id="page-0-2"></span>**2. Ustawiania telefonu**

W ustawieniach telefonu należy:

- Włączyć i połączyć się z istniejącą siecią WiFi. Należy pamiętać, że sieć, z którą się połączymy, będzie siecią docelową, z którą łączyć się będzie kontroler. **Uwaga:** obsługiwana częstotliwość sieci WiFi to 2.4 GHz
- Włączyć lokalizację GPS i Bluetooth w telefonie
- Aplikacja Tuya Smart powinna mieć nieograniczony dostępu do powyższych ustawień oraz dostęp do danych mobilnych

#### <span id="page-0-1"></span>**3. Ustawienia czytników i kontrolerów**

Oferowane kontrolery ViDiLine serii AC obsługujące aplikację Tuya Smart mają domyślnie włączone WiFi i/lub Bluetooth, nie ma możliwości ich wyłączenia. Oznacza to, że urządzenia te zawsze się zgłaszają i powinny być widoczne podczas procesu dodawania.

**Uwaga!** Jeżeli podczas procesu dodawania kontroler nie jest widoczny z poziomu aplikacji, należy się upewnić, że wszystkie kroki z punktu **[Ustawiania telefonu](#page-0-2)** zostały wykonane. Jeżeli kontroler dalej nie jest widoczny, należy przywrócić ustawienia fabryczne kontrolera (informacja jak zresetować urządzenie dostępna jest w instrukcji do niego) i spróbować ponownie.

**Uwaga!** Podczas procesu dodawania należy być możliwie blisko kontrolera, żeby wykluczyć potencjalne problemy z zasięgiem sieci. Należy się upewnić, że miejsce, w którym kontroler będzie zamontowany, ma dostateczny zasięg sieci WiFi.

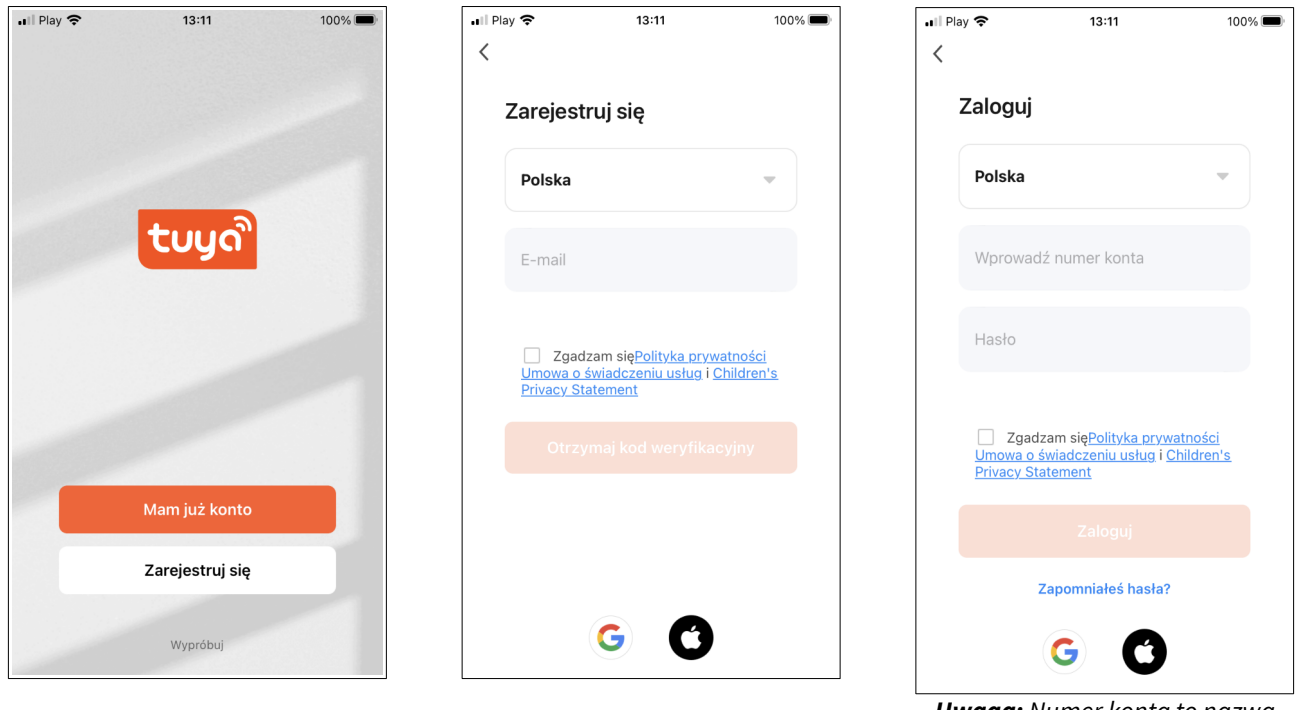

## <span id="page-1-0"></span>**4. Utworzenie konta w aplikacji Tuya Smart**

**Uwaga:** Numer konta to nazwa E-mail naszego konta

Po zainstalowaniu aplikacji na smartfonie należy utworzyć w niej konto lub zalogować się na już istniejące, jeżeli takie posiadamy. Podczas rejestracji wiadomość z kodem zostanie wysłana na wpisanego maila. **Uwaga:** należy sprawdzić skrzynkę SPAM, jeżeli wiadomość nie doszła lub ponowić proces rejestracji

## <span id="page-2-0"></span>**5. Dodawanie urządzenia do aplikacji**

Po zalogowaniu należy dodać urządzenie. Można to zrobić na dwa sposoby, poprzez ikonkę + na ekranie głównym lub poprzez "Dodaj urządzenie". **Uwaga:** typowo niedodane urządzenia zgłaszają się same w aplikacji.

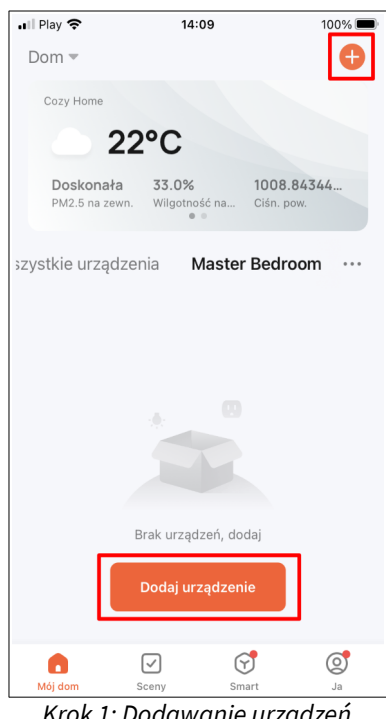

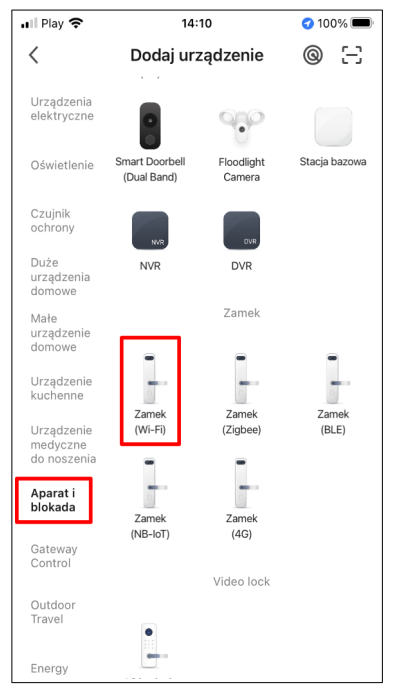

 $K$ rok 2: Wybierz zakładkę Aparat i Krok 1: Dodawanie urządzeń  $K$ rok 2: Wybierz zakładkę Aparat i blokada następnie wybierz Zamek (Wi-Fi)

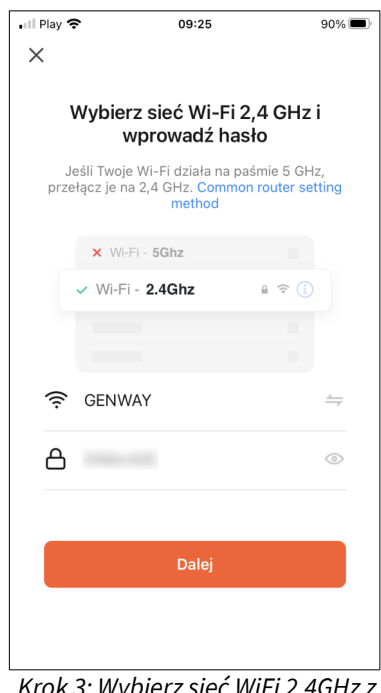

Krok 3: Wybierz sieć WiFi 2.4GHz z którą ma być połączony kontroler i zaloguj się do niej

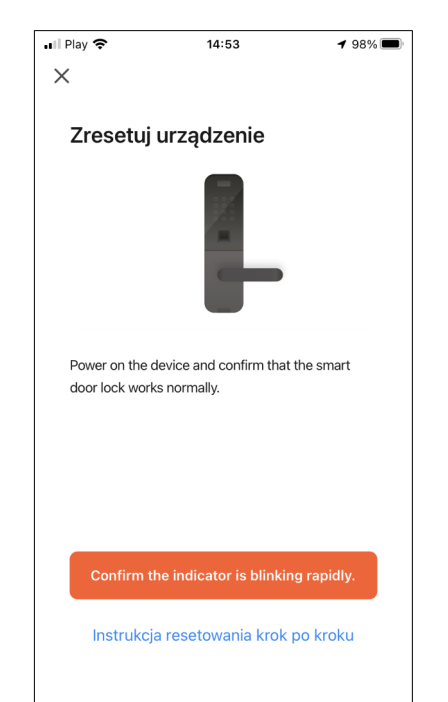

Krok 4: Potwierdzamy, wybieramy tryb EZ, program zacznie wyszukiwać urządzenia w pobliżu

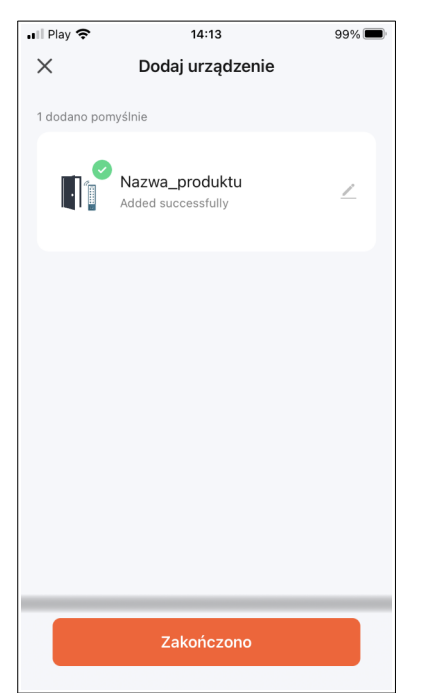

Krok 5: Urządzenie zostało wyszukane i dodało się poprawnie

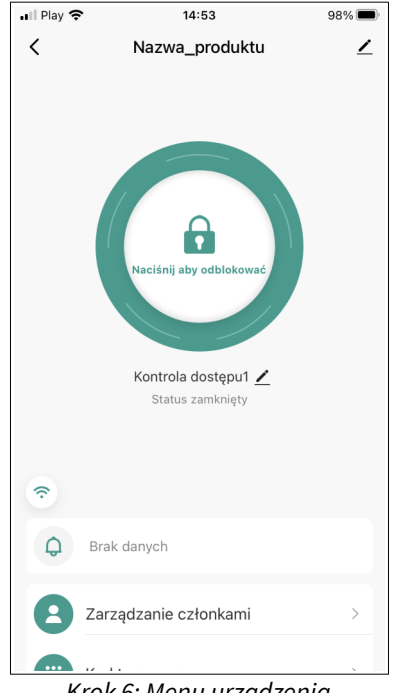

Krok 6: Menu urządzenia

Dodawanie urządzenia poprzez auto wykrywanie odbywa się automatycznie, aplikacja wyszukuje niedodane urządzenia w pobliżu. Niedodane urządzenia powinny się zgłosić przy uruchamianiu aplikacji, jeżeli są one w zasięgu. Jeśli urządzenie się nie zgłasza, należy je zrestartować, zbliżyć się do urządzenia i spróbować ponownie oraz upewnić się, że wszystkie kroki z punktu **[Ustawiania telefonu](#page-0-2)** zostały wykonane.

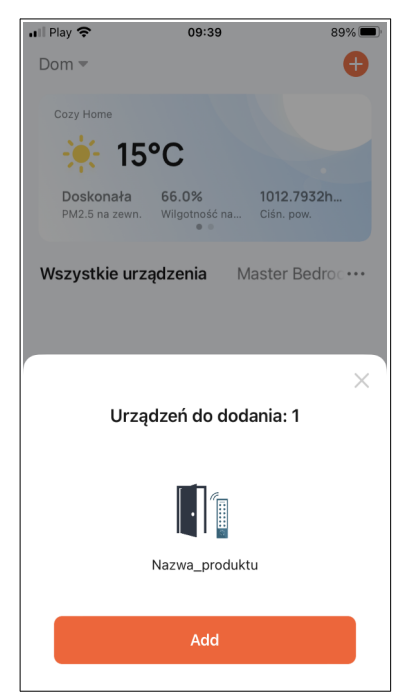

Krok 1: Urządzenie się zgłasza po włączeniu aplikacji

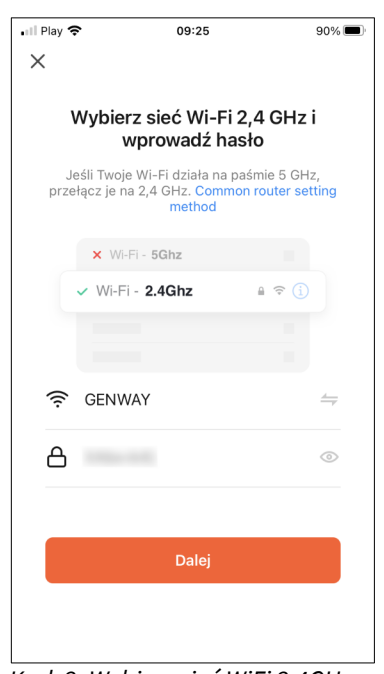

Krok 2: Wybierz sieć WiFi 2.4GHz z którą ma być połączony kontroler i zaloguj się do niej

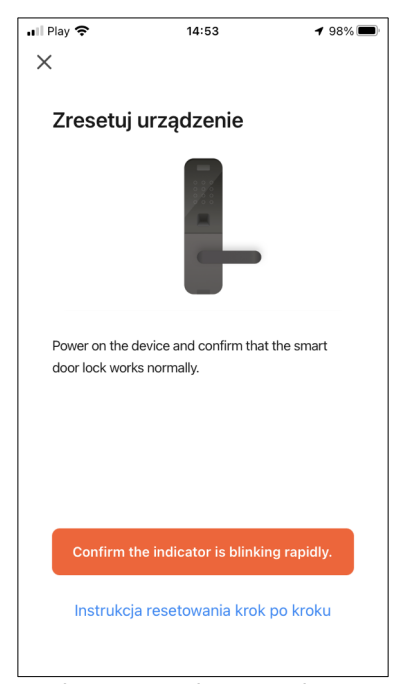

Krok 3: Potwierdzamy, wybieramy tryb EZ, program zacznie wyszukiwać urządzenia w pobliżu

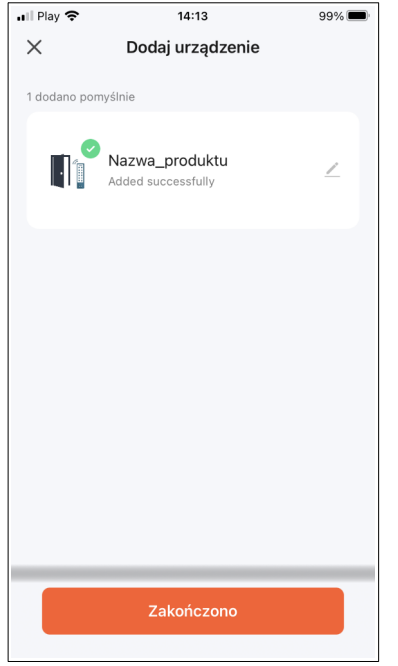

wyszukane i dodało się poprawnie

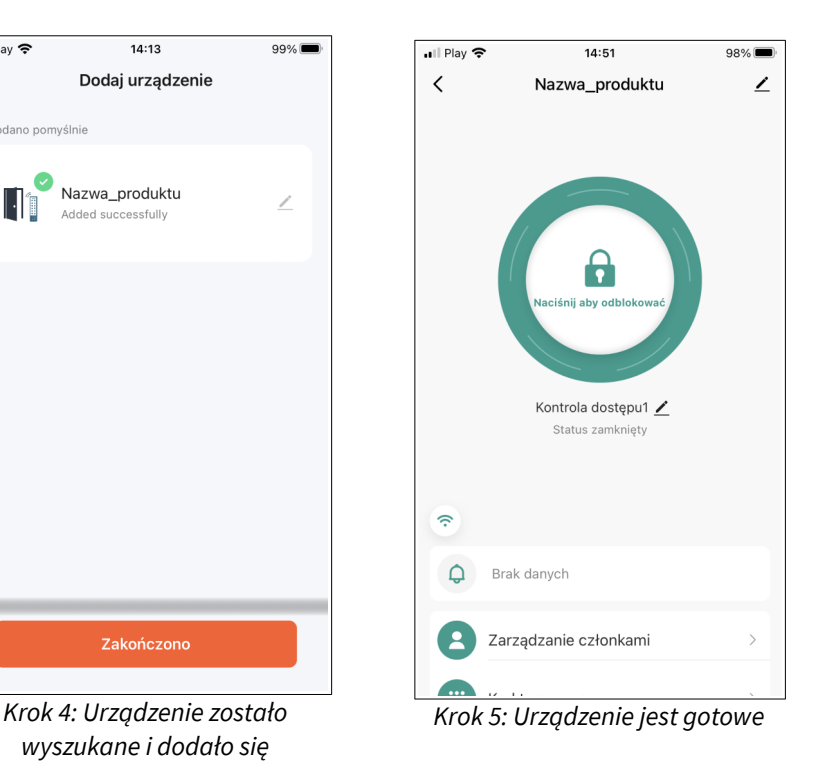

© 2023 Genway Marcin Mazurek sp.k. Wszystkie prawa zastrzeżone. ul. Chopina 37, 09-402 Płock tel.: +48 24 264 77 33; www.genway.pl; email: info@genway.pl